# MobiWakka - kuiteista kuvat kirjanpitoon Ohjeet

#### Sisällys

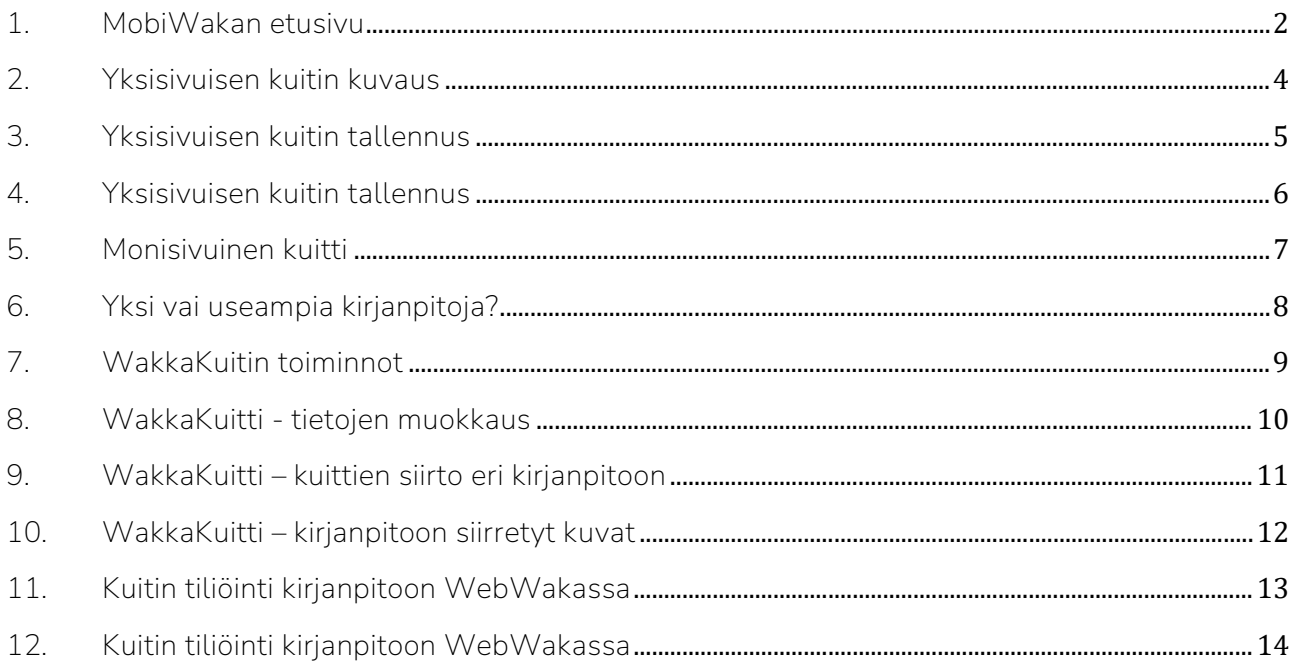

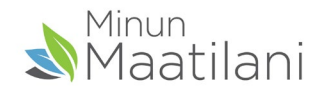

WakkaKuitti on WebWakan lisäosa. Sitä käytetään MobiWakka - sovelluksella.

MobiWakka –mobiilisovelluksella otetaan kuitista kuva, joka heti tallennuksen jälkeen näkyy WebWakan kirjanpito-ohjelmiston WakkaKuitti -näytöllä.

Kuitista voi sitten WebWakassa muodostaa tositteen kirjanpitoon. Samalla kuitin kuva siirtyy kirjanpitoon tositteen liitteeksi. Kuitiksi voi tallentaa myös mobiililaitteelle aiemmin otetun kuvatai pdf-tiedoston.

Kun WakkaKuitti –tilaus on voimassa, kirjaudutaan MobiWakkaan osoitteessa mobiwakka.fi.

MobiWakka on ensisijaisesti mobiililaitteen näytölle sopivaksi muokattu sovellus, jota voi kuitenkin käyttää myös tietokoneella tai tabletilla.

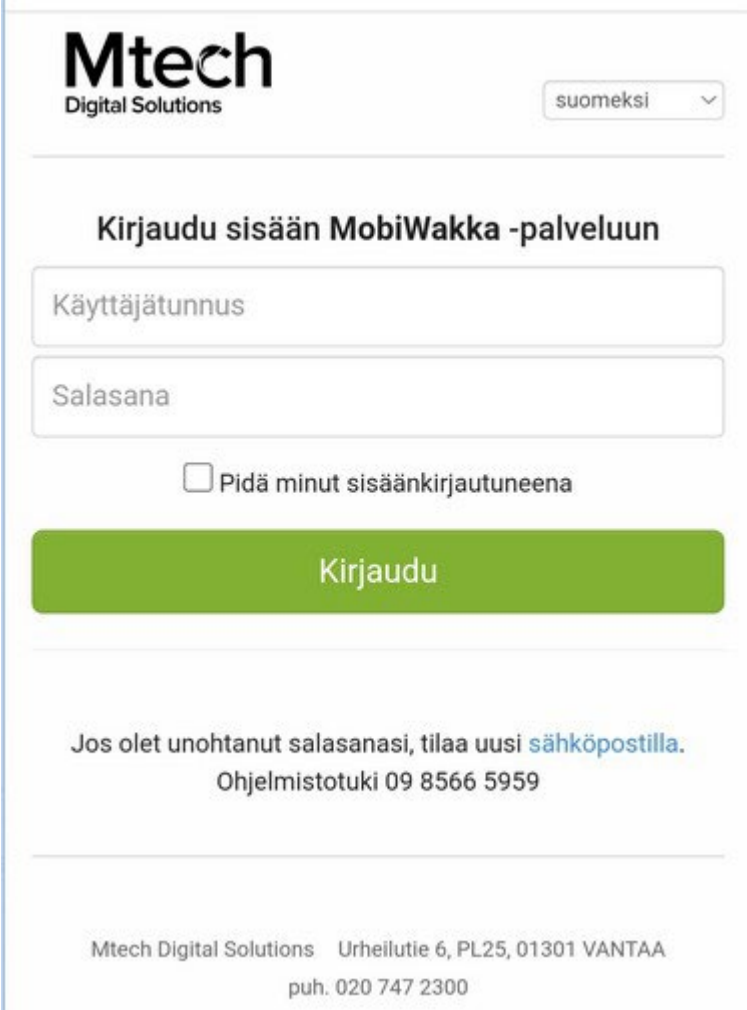

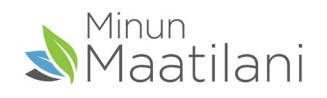

## <span id="page-2-0"></span>1. MobiWakan etusivu

MobiWakan etusivulla Ota kuva -painikkeesta voi valita avaako kameran ja ottaa kuvan kuitista vai avaako laitteen tiedostot ja valitsee MobiWakkaan kuitiksi tuotavan tiedoston, joka voi olla joko pdf-tiedosto tai aikaisemmin otettu kuva puhelimen galleriasta.

Luo monisivuinen kuitti painikkeesta valitaan kameralla otetut kuvat kuitin sivuista. Kuvat siis otetaan normaalisti ensin ja sitten tuon painikkeen kautta niistä koostetaan yksi kuitti.

Uudet kuitit -painikkeesta ohjelma näyttää listan MobiWakkaan/WakkaKuittiin tallennetuista uusista kuiteista. Painikkeessa näkyy kuittien kappalemäärä.

Kirjanpitoon siirretyt -painikkeesta ohjelma näyttää kuitit, joista on jo muodostettu tosite tai ostolasku kirjanpitoon WebWakan WakkaKuitti -näytöllä.

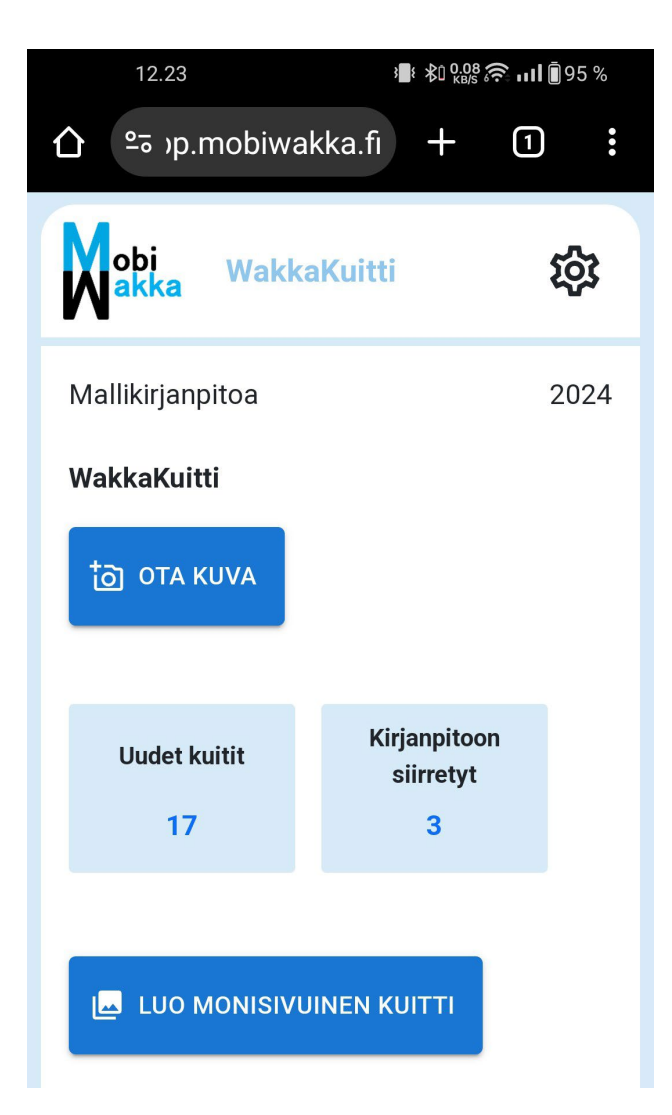

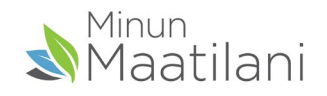

Yläpalkin MobiWakka-ikonin ja WakkaKuitti-tekstin klikkaus palauttaa muilta näytöiltä tähän etusivulle.

MobiWakka -ikonin alla näkyy käyttäjän oletuskirjanpito, johon sovellus tallentaa MobiWakalla otetut kuvat ja sovellukseen tuodut tiedostot, tiliöintiä varten. Vuosiluku osoittaa valitun tilikauden.

Ratasikoni avaa Asetukset-ikkunan, jossa voi tarvittaessa vaihtaa kirjanpitoa, johon kuvattuja kuitteja tuodaan. Asetuksissa voit vaihtaa myös tilikautta ja kieltä.

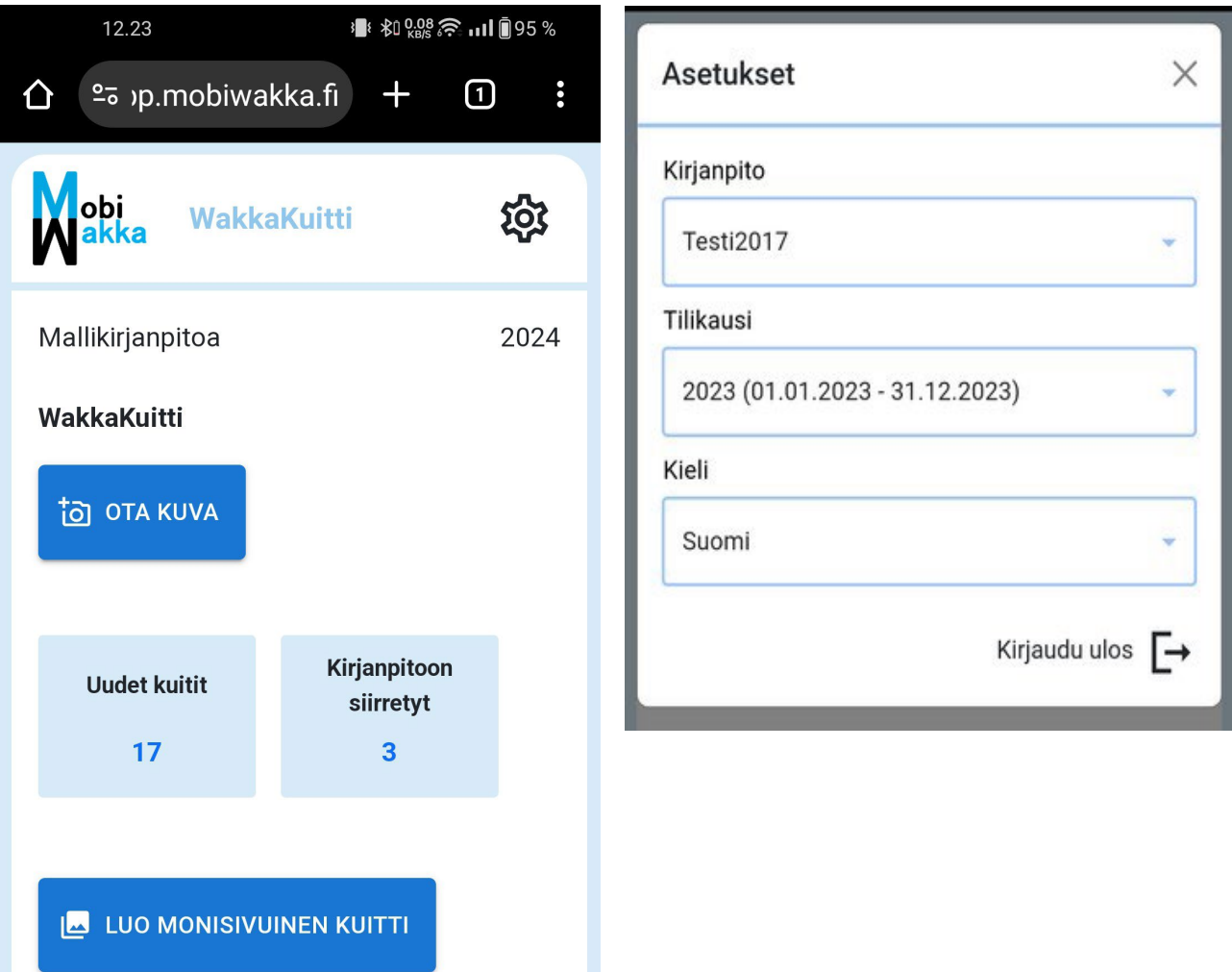

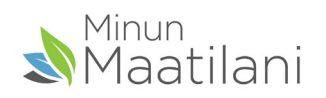

#### <span id="page-4-0"></span>2. Yksisivuisen kuitin kuvaus

- Avaa sovellus ja paina "ota kuva"
- Valitse "kamera" ja ota kuva kuitista
- "Median valitsin" kohdasta voit valita uuden kuvan sijasta aiemmin ottamasi kuitin kuvan tai pdf tiedoston.

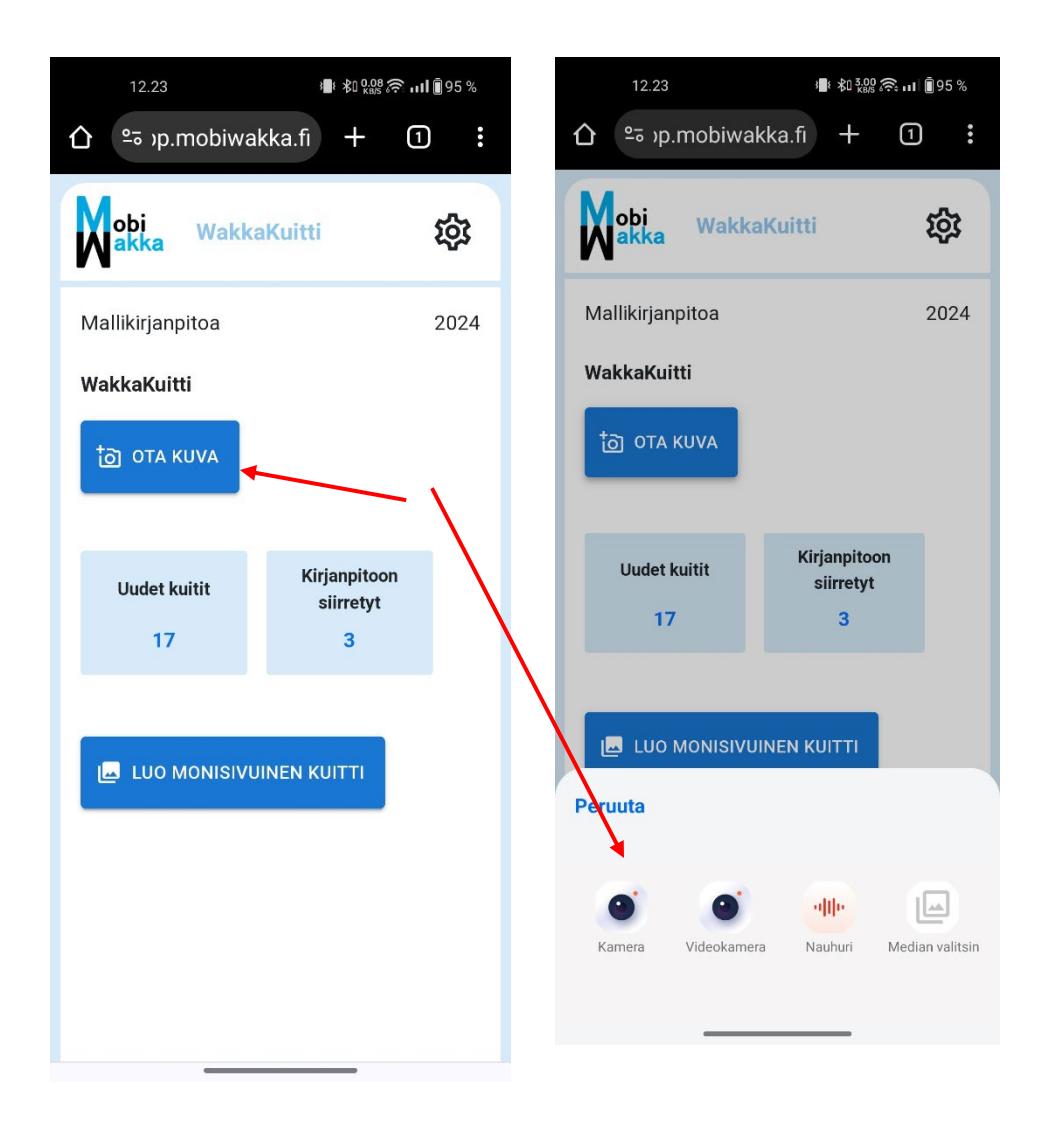

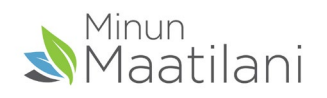

#### <span id="page-5-0"></span>3. Yksisivuisen kuitin tallennus

Kuvan ottamisen jälkeen voit alareunan painikkeista:

- Hyväksyä kuvan (väkänen)
- Hylätä kuvan (rasti)
- Hylätä kuvan ja ottaa heti uuden (ympyränuoli)

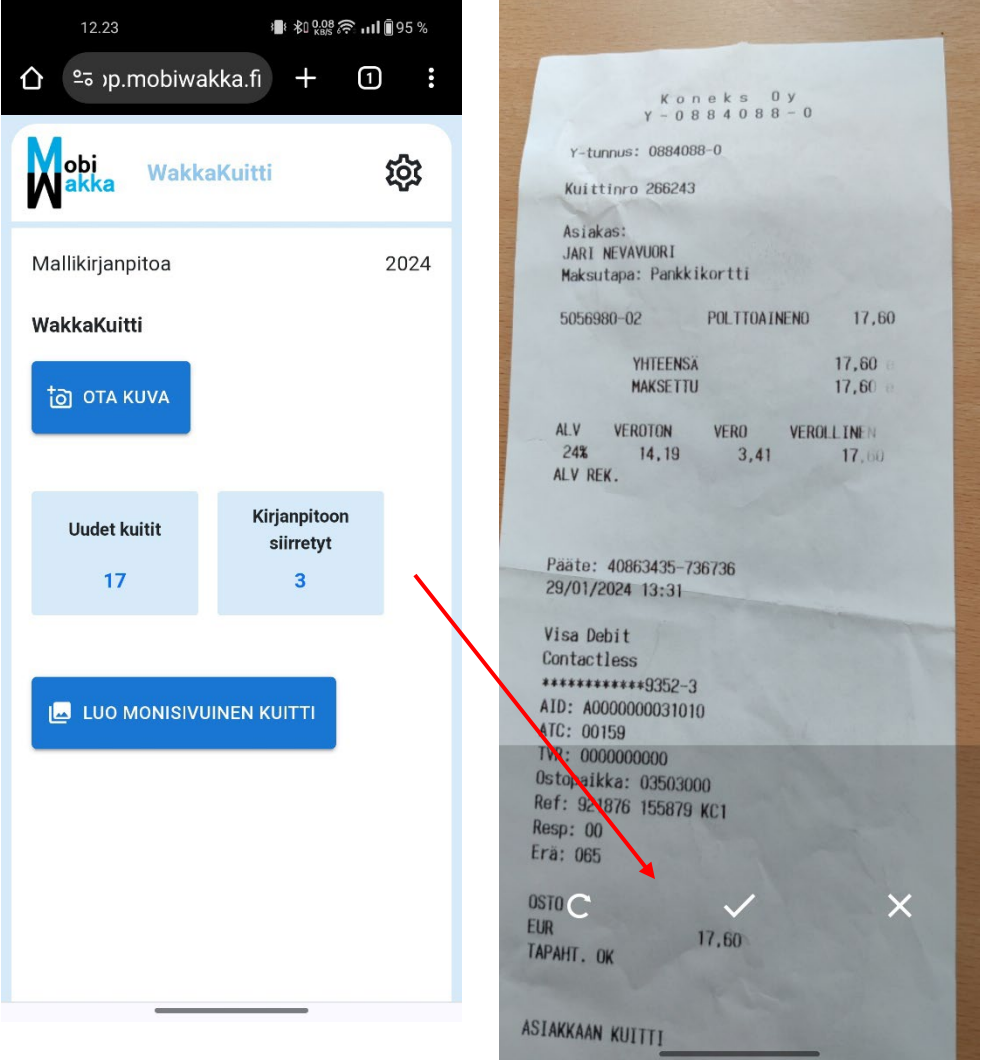

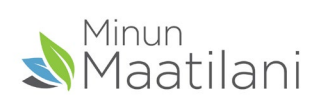

#### <span id="page-6-0"></span>4. Yksisivuisen kuitin tallennus

- Kuvan hyväksymisen jälkeen aukeaa Täydennä ja tallenna tiedot -ikkuna
- Päiväys on valmiina (kuluva päivä)
- Vain hinta (kuitin loppusumma) on pakollinen tieto
- Muita tietoja voi antaa tarvittaessa

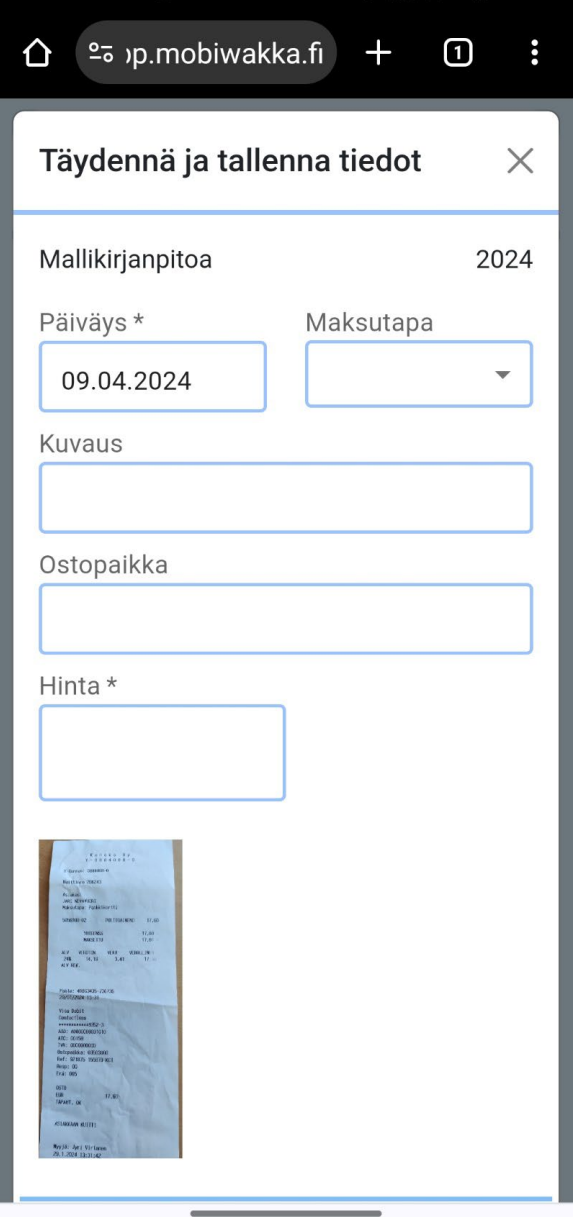

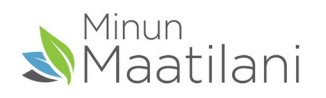

#### <span id="page-7-0"></span>5. Monisivuinen kuitti

- Ota ensin laitteen kameralla normaalisti kuvat kaikista kuitin sivuista
- Paina sitten Luo monisivuinen kuitti –painiketta
- Painike avaa laitteen kuvagallerian
- Valitse ottamasi kuvat kuitin sivuista ja paina alareunan lisää painiketta
- Näyttö sulkeutuu, sovellus luo kuvista pdf –tiedoston ja avaa Täydennä ja tallenna tiedot ikkunan
- Täydennä tiedot tarvittavilta osin (vain hinta on pakollinen tieto)
- Pdf –linkkiä painamalla saa äsken luodun tiedoston avattua katselua varten

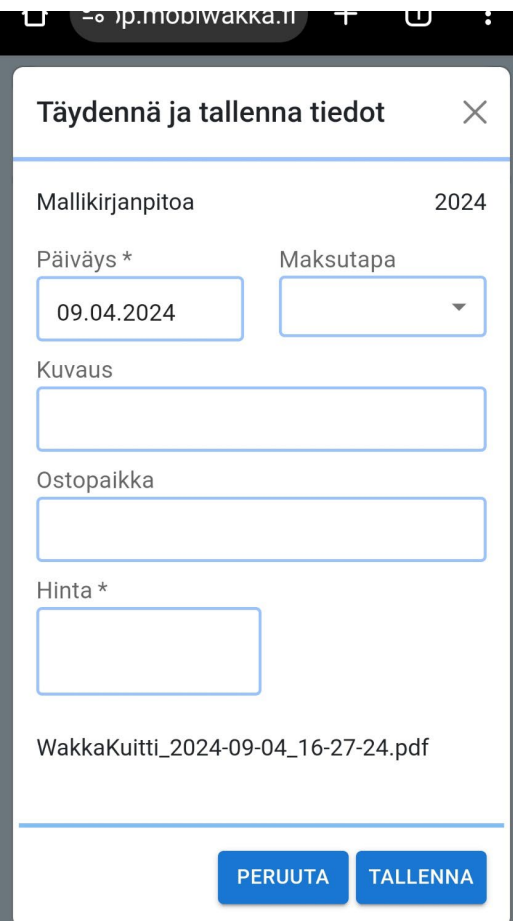

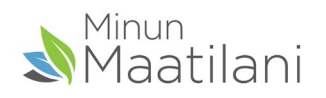

### <span id="page-8-0"></span>6. Yksi vai useampia kirjanpitoja?

- Jos sinulla on vain yksi kirjanpito, menevät kuitit aina heti sinne.
- Mikäli kirjanpitoja on useita, menevät kuitit oletuksena Asetuksissa määritettyyn kirjanpitoon (Wakan oletuskirjanpito)
- Siirrä kirjanpitoon painikkeella voi tällöin siirtää jo kuvattuja kuitteja johonkin muuhun kuin oletuskirjanpitoon (tarkemmin edempänä)
- Ratas painikkeesta pääsee asetuksiin, jossa voi vaihtaa kirjanpitoa, tilikautta ja kieltä.
- Kirjanpidon vaihdon jälkeen kuvatut kuitit menevät oletuskirjanpidon sijaan valittuun kirjanpitoon, jonka nimi myös näytetään etusivulla

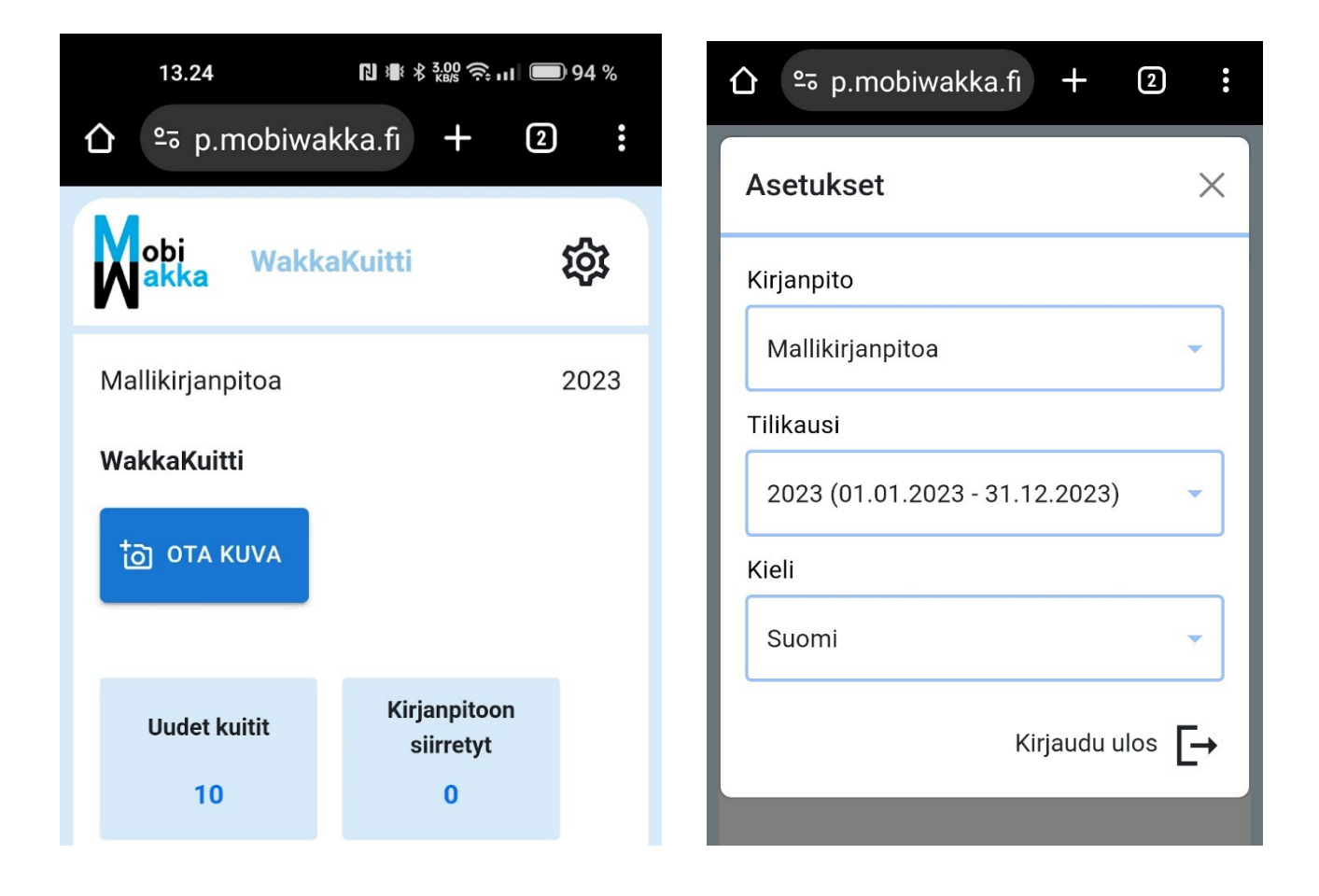

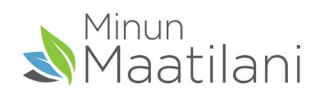

## <span id="page-9-0"></span>7. WakkaKuitin toiminnot

- Uudet kuitit laatikossa näkyvät kuvatut kuitit, joita ei ole WebWakassa vielä tiliöity kirjanpitoon, eli niitä voi vielä muokata ja poistaa
- Kirjanpitoon siirretyt kohdassa olevia kuitteja pääsee vain selaamaan, koska ne on jo tiliöity WebWakan kirjanpitoon. Niiden osalta mahdollinen muutos tulee tehdä kirjanpidon puolella
- MobiWakka sisältää nyt WakkaKuitti toiminnon Jatkossa toimintoja voi tulla lisää esim ostolaskujen hyväksyntä tai ajopäiväkirja osiot

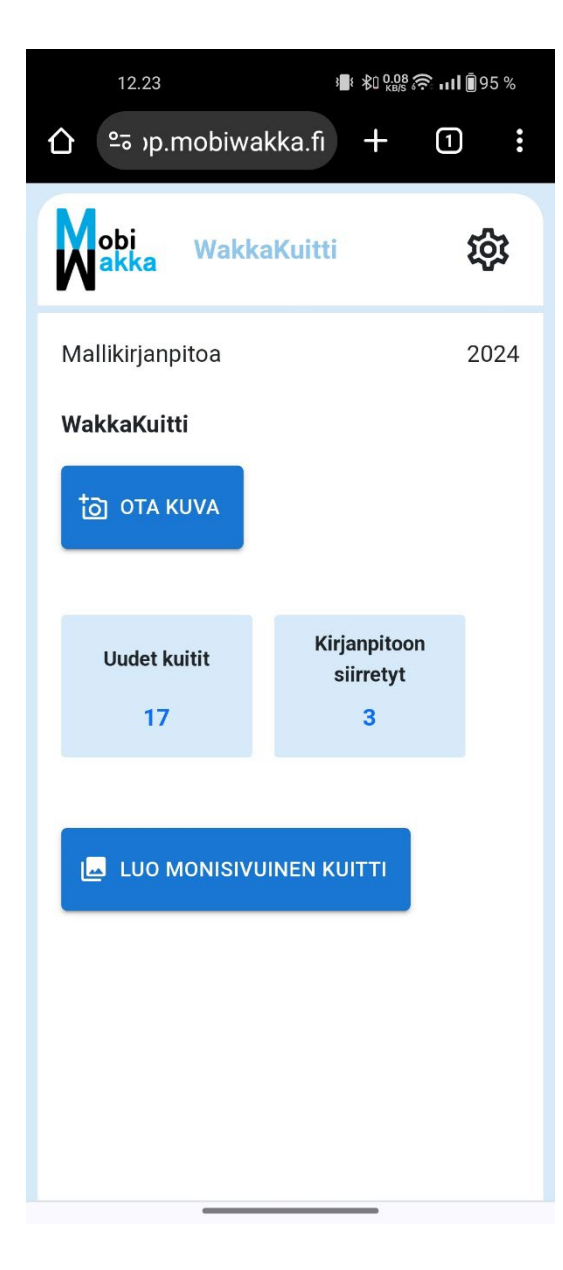

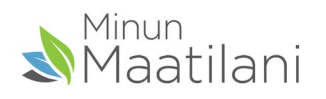

#### <span id="page-10-0"></span>8. WakkaKuitti - tietojen muokkaus

- Kuvattuja kuitteja pääsee katsomaan ja muokkaamaan oikean reunan nuolta painamalla
- Muokkausnäkymän Täydennä ja tallenna tiedot ikkunan sisältö on sama kuin uuden kuvan ottamisen jälkeen
- Kuitin kuva aukeaa suuremmaksi painamalla
- Liitetty pdf dokumentti näkyy linkkinä ja aukeaa linkkiä painamalla
- Kuitin poistoa ja siirto toiseen kirjanpitoon toimintoja varten kuitteja voi valita vasemman reunan paperiarkkia painamalla

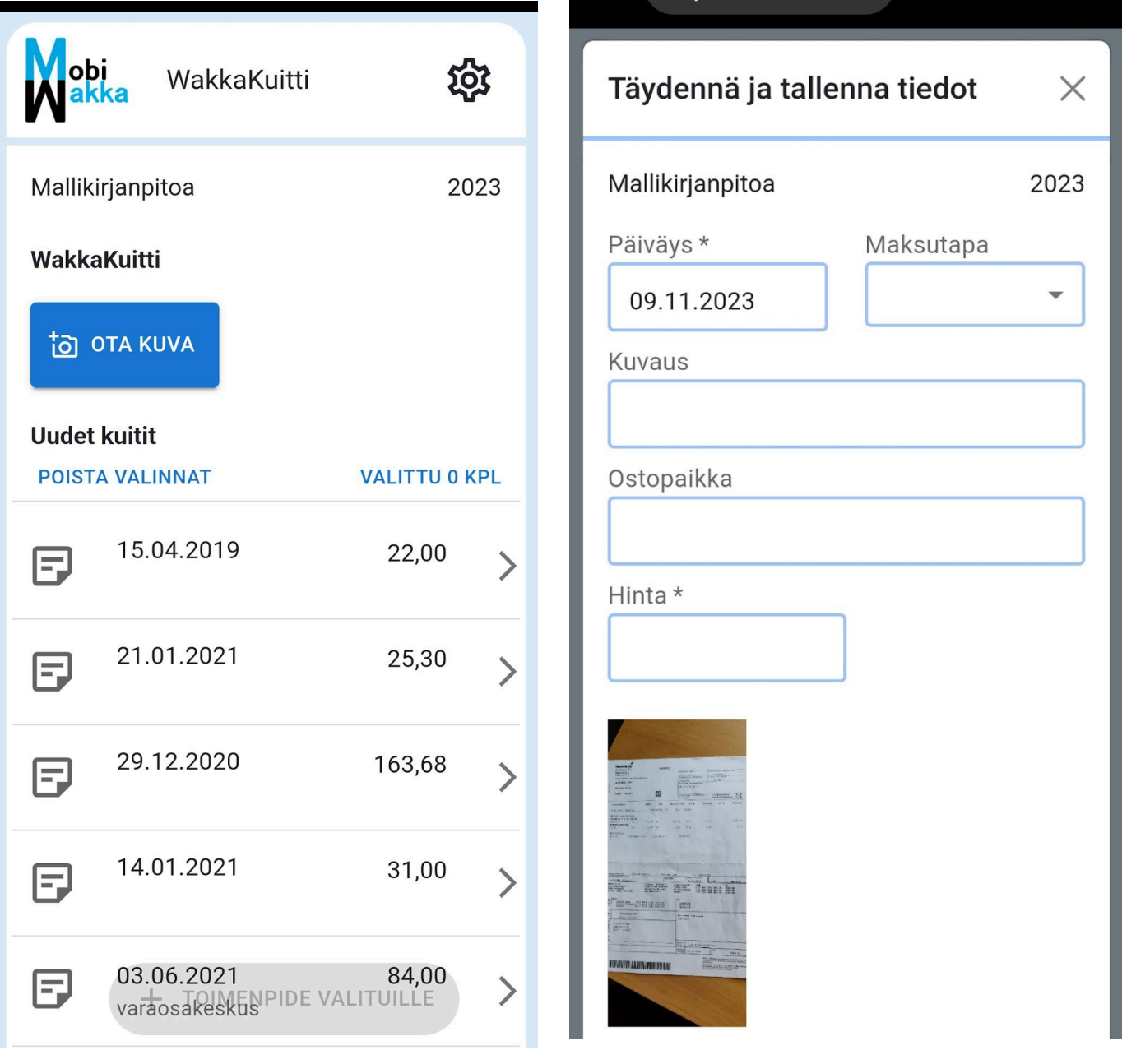

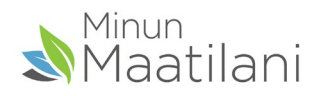

# <span id="page-11-0"></span>9. WakkaKuitti – kuittien siirto eri kirjanpitoon

-Kuittien valinnan jälkeen aktivoituu Toimenpide valituille painike, jota painamalla aukeaa Valitse toimenpide -ikkuna

- Siirrä valittuun kirjanpitoon -toiminto siirtää valitut kuitit oletuskirjanpidosta (tässä mallikirjanpito) valikosta poimittuun Jannen kirjanpitoon
- Valitut kuitit, joihin toimenpide kohdistuu, näkyvät alareunan listassa (tässä 2 kpl)
- Poista valitut kuitit poistaa kuitin kokonaan, jolloin se ei sen jälkeen näy WebWakan WakkaKuitti-ruudulla tiliöitävänä kuittina

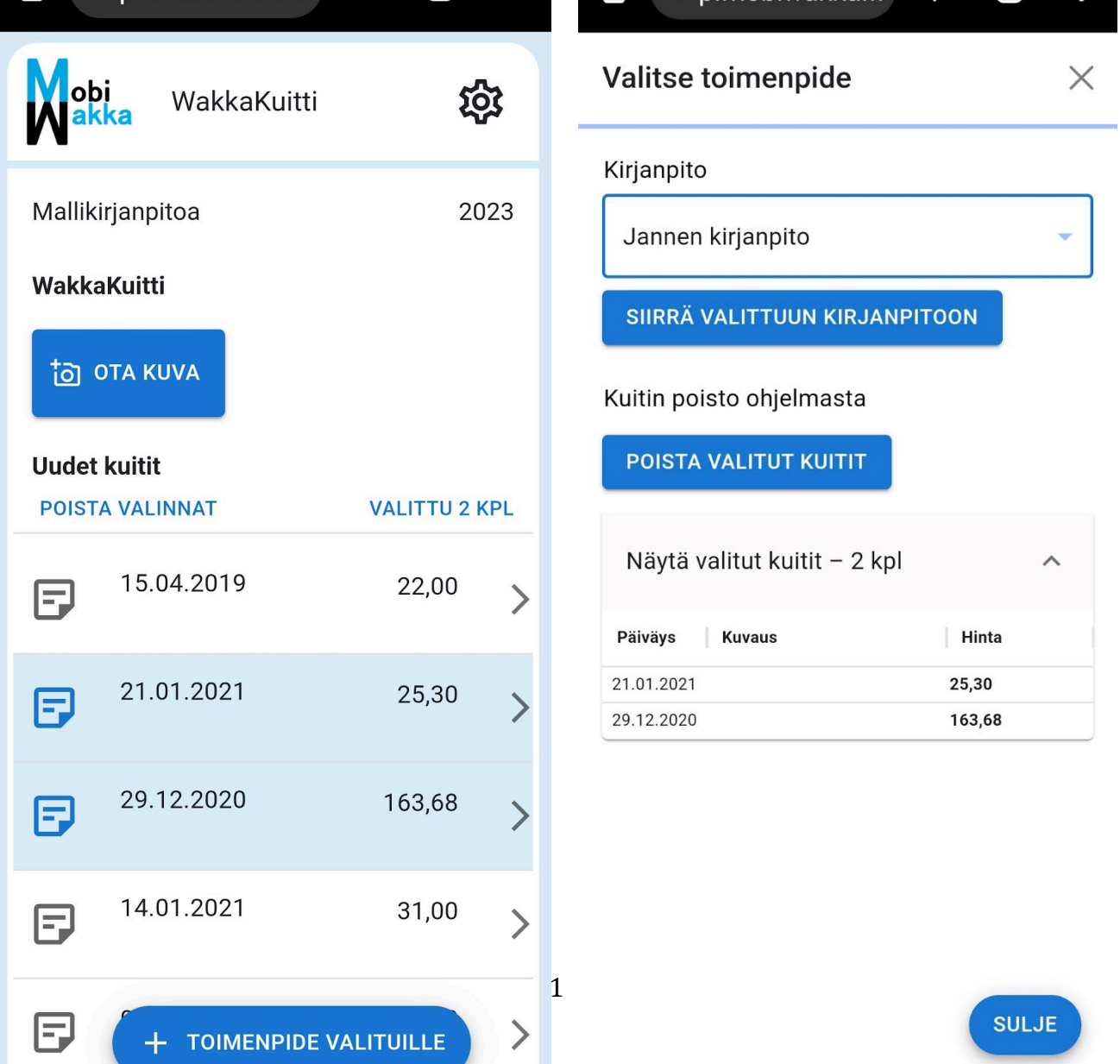

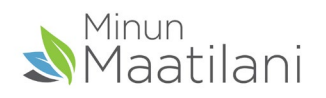

# <span id="page-12-0"></span>10.WakkaKuitti – kirjanpitoon siirretyt kuvat

- Kirjanpitoon siirretyt -kohdassa olevien kuittien tietoja pääsee samoin katsomaan oikean laidan nuolta painamalla
- Nuolesta aukeaa sama ikkuna kuin edellä tietoja muokattaessa, sillä erotuksella että tietoja ei enää tässä vaiheessa voi WakkaKuitti sovelluksen kautta muuttaa, koska kuitti on jo tiliöity kirjanpitoon

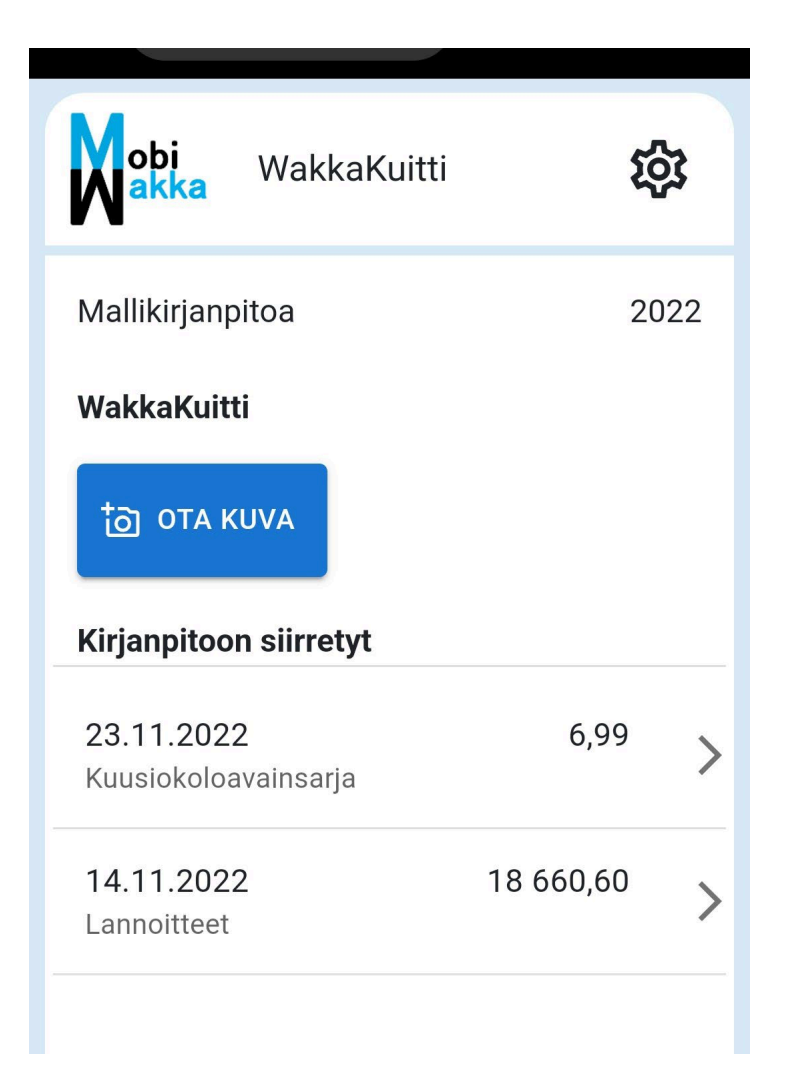

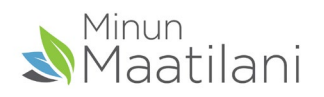

# <span id="page-13-0"></span>11.Kuitin tiliöinti kirjanpitoon WebWakassa

- Mikäli kirjanpitäjä hoitaa kirjanpidon, tekee hän WakkaKuitilla lähetettyjen kuittien tiliöinnin kirjanpitoon.
- Mikäli hoidat kirjanpidon itse, tässä lyhyt toimintaohja. Pidempi ohje asiasta löytyy WebWakan omista ohjeista
- Valitse viedäänkö kuitti normaali menotositteeksi vai luodaanko ostolasku tai tulotosite ja klikkaa sen jälkeen "Siirrä kirjanpitoon"

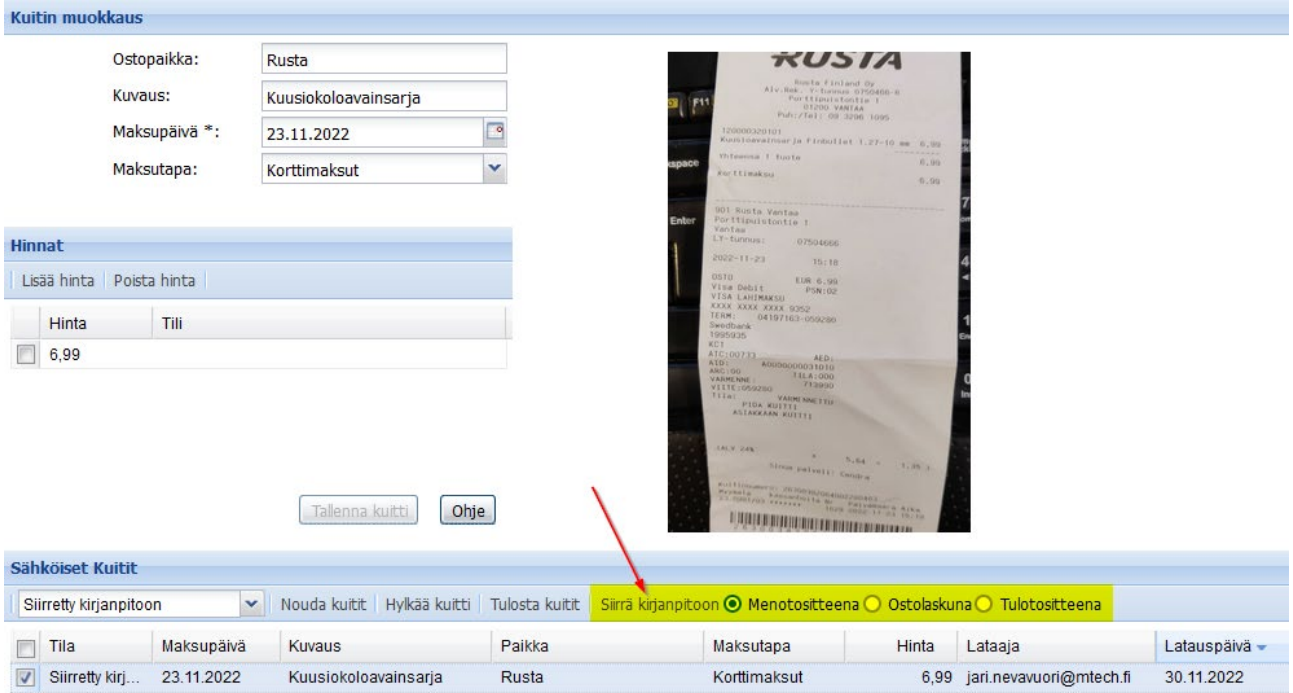

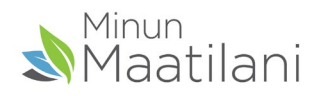

# <span id="page-14-0"></span>12.Kuitin tiliöinti kirjanpitoon WebWakassa

Aukeavassa tiliöinti-ikkunassa:

- 1. Valitse vientirivi (1) ja anna sille tilinumero
- 2. Klikkaa sen jälkeen yläkulmasta "Siirrä kirjanpitoon" (2)
- 3. Tositenäkymä tiliöinnin jälkeen näkyy alimmassa kuvassa. Kuvalinkistä aukeaa aina jatkossa kuitin kuva

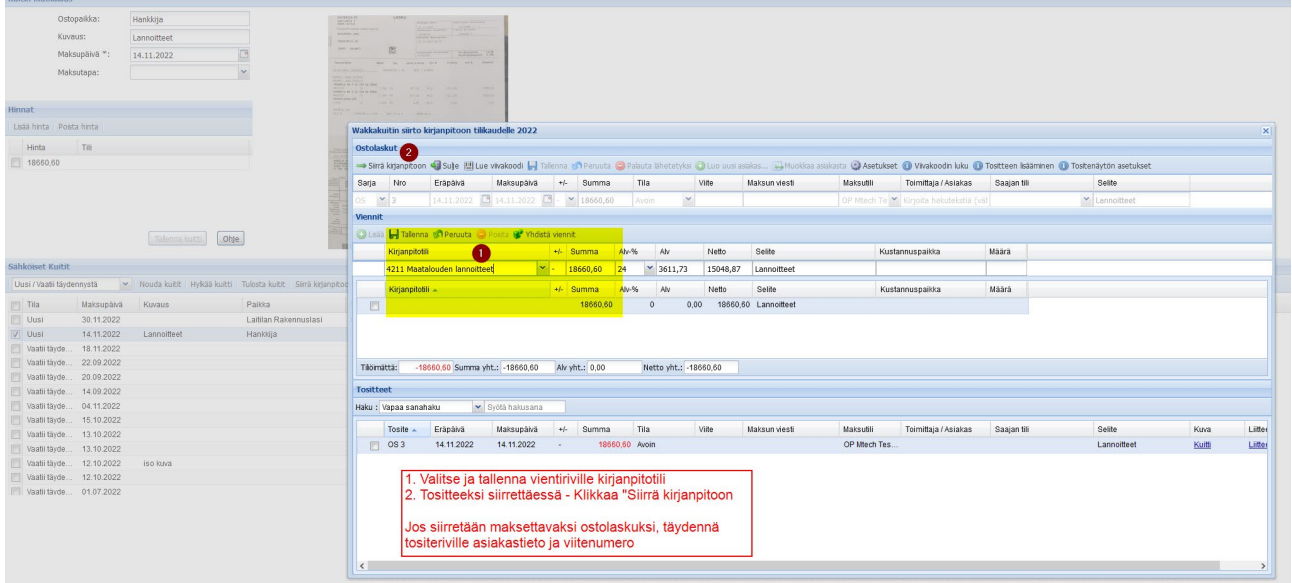

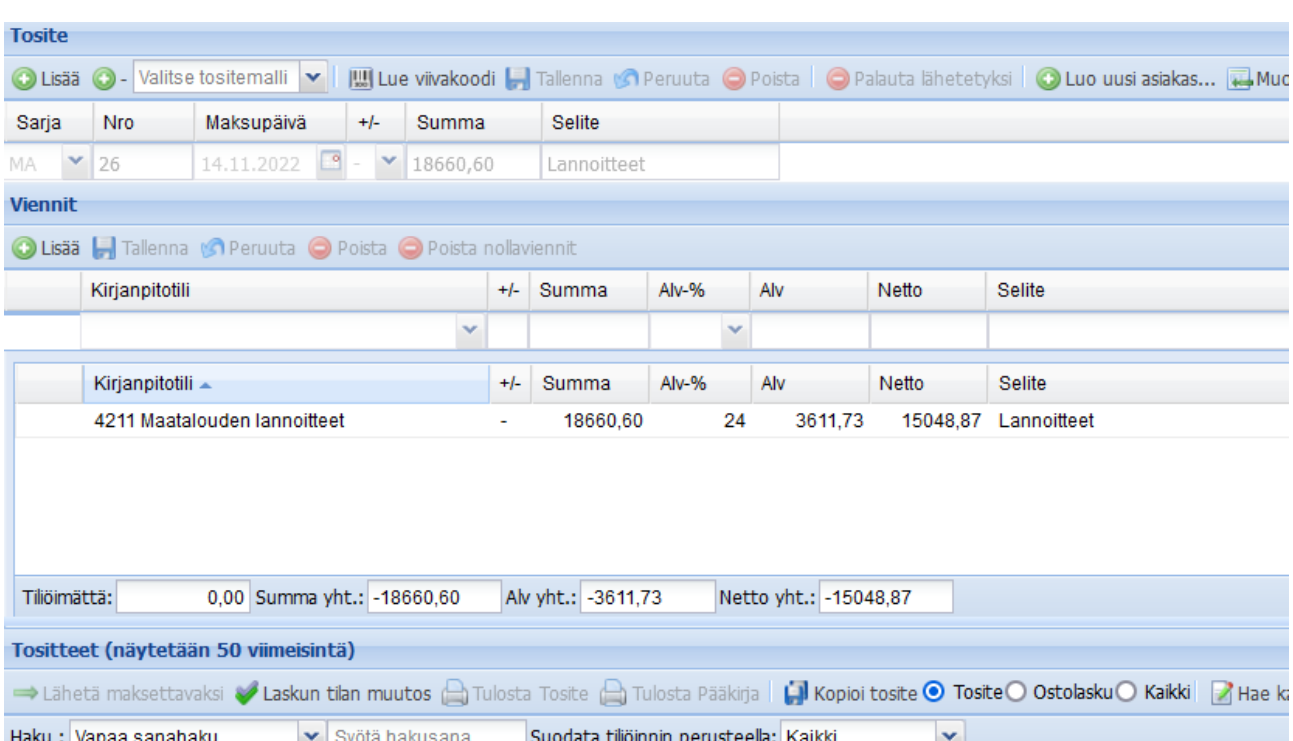